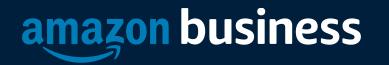

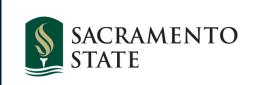

#### Amazon Business/CSUBUY Rollout

Marcus Lopez EDU Team Lead

2/15/2023

AMAZON CONFIDENTIA

# **Enabling Amazon Business for CSU-S**

- Amazon Business will be added as an option within CSUBUY for Sac State Requesters and Shoppers
- Process will allow CSU-S to place orders under the Centralized CSU Amazon Business
  Prime Account
- Access to Amazon Business pricing and products
- Provides you the ability to find items that support Small and Local Businesses
- Users will receive targeted Launch Communications to provide them with instructions on how to Register their account
- Amazon will host Office Hours to support Registration Questions

## Registration

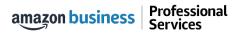

# **Amazon Business Registration Scenarios**

Depending on how an end user has used their work email on Amazon.com in the past, they will be prompted through the corresponding registration flow

| Persona             | Objective                                                                                                    |
|---------------------|----------------------------------------------------------------------------------------------------|
| Existing CSU-S User | No additional action needed to access your account                                                                                                    |
| New User            | Has never used <u>Customer</u> email domain on any Amazon account. User will be asked to create a password when accessing Order History, Creating a List or Initiating a return. Once the password is created, you can use this moving forward. |
| User to Convert     | Amazon User ( <u>Customer</u> email linked to Amazon) who's order history and account information (payment methods, addresses, etc.) will be migrated to the new Business Account                                                               |
| User to Split       | Amazon User ( <u>Customer</u> email linked to Amazon) who would like to transfer all previous order history and account information to a personal email, starting with a clear profile in the new Business Account                              |
| User to De-Register | Amazon <u>Business</u> User ( <u>Customer</u> email currently linked to an Amazon Business account) who needs to convert account to a consumer account prior to joining the central account                                                     |

# Various Registration Paths

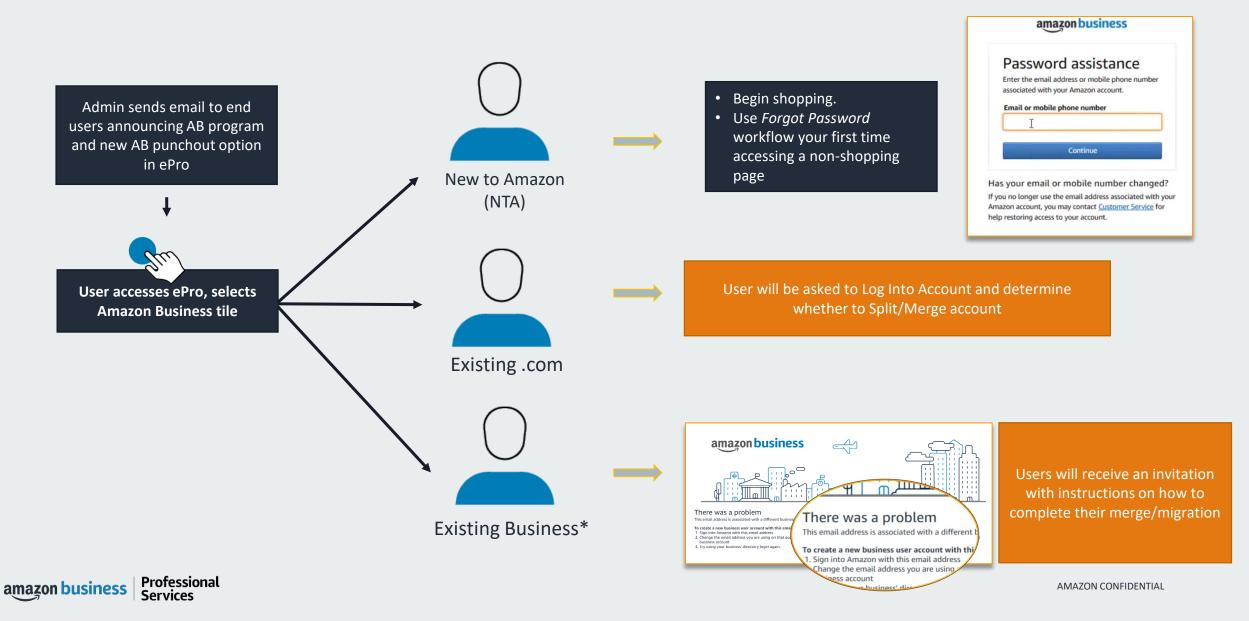

# How to Access Amazon Business

When Amazon Business is integrated in an eProcurement system, all users will access Amazon Business through the procurement system regardless of how they have previously used their email

- All registration flows start when the buyer clicks on the Amazon tile in their procurement system for the first time
- End users must have access to punchout in order to access Amazon Business
- End users should NOT access Amazon Business directly (i.e. trying to sign in from the Amazon.com home page)

| Amazon Procurement System |           |                  |          |        |  |
|---------------------------|-----------|------------------|----------|--------|--|
| Shopping                  | Approvals | Account Activity | Settings |        |  |
| Home⇒ S<br>Shop           |           |                  |          |        |  |
| Search C                  | atalog    |                  |          | Search |  |
| ama                       |           |                  |          |        |  |
| Office / Computer         |           |                  |          |        |  |
| ELEPHAN                   | T PAPER   |                  |          |        |  |

## **Checkout Experience**

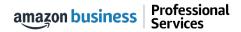

# **Begin Checkout Flow**

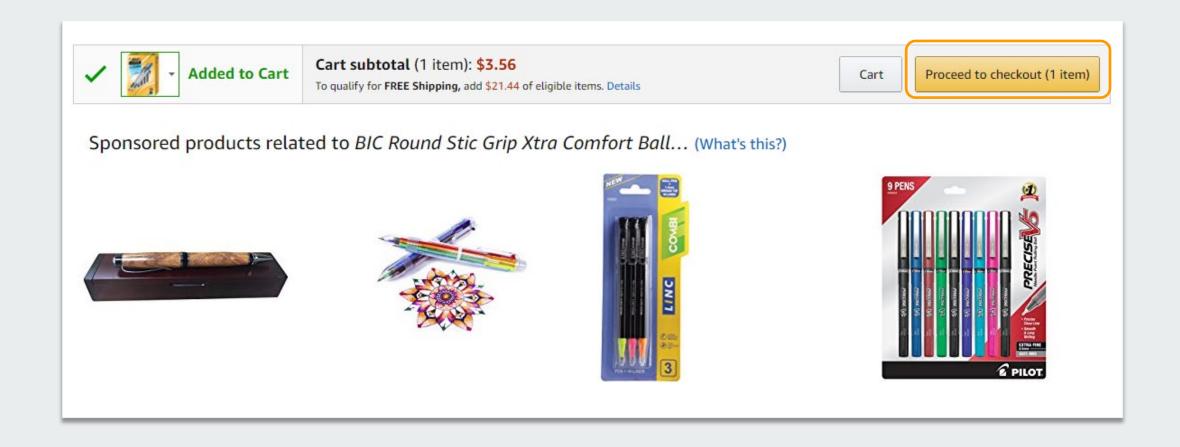

# Select a Payment Option and Continue

| SIGN IN SHIPPING & PAYMENT GIFT OPTIONS             | PLACE ORDER                                                                                              |                                                          |
|-----------------------------------------------------|----------------------------------------------------------------------------------------------------|----------------------------------------------------------|
| Select a payment method                             |                                                                                                    |                                                          |
| Dunder-Mifflin Paper Company credit and debit cards | Name on card Expires on                                                                                  | Continue<br>You can review this order before it's final. |
| VISA Visa ending in 1643                            | Oloyede Olumide                                                                                          | You can review this order before it's final.             |
|                                                     | need help? Explore our Help pages or contact us<br>of Use   Privacy Notice © 1996-2017, Amazon.com, Inc. |                                                          |

# Review Order Details + Submit for Approval

- Selecting "Submit order for approval" transfers your shopping cart back to your purchasing platform.
- This starts the regular approval process, dictated by your business, before the Purchase Order is sent to Amazon and the Amazon order is created.
- The address is a default and the final address will come over on the Purchase Order.

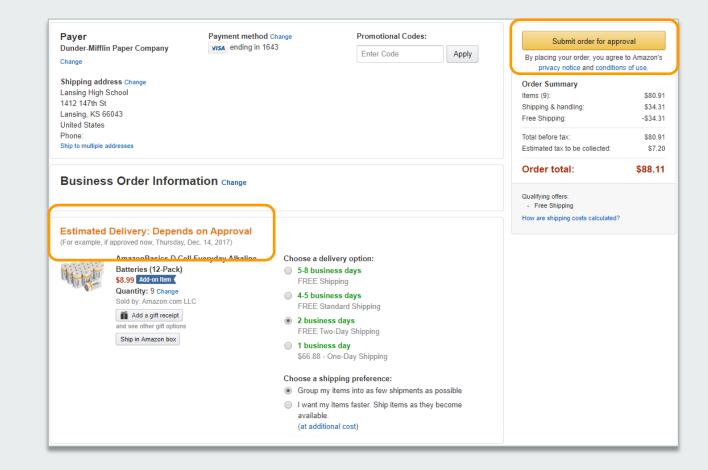

## **Creating & Sharing Lists**

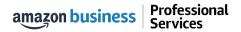

# Business Lists – Creating Lists

#### How do lists work on Amazon Business?

- Lists make it easy to keep track of the things you need and are easy to share with others. Any User on Amazon Business can create a shopping list
- See <u>Create a List</u> (link) for a detailed 1-pager on how to create list for future reference
- Simply hover over Lists in the top right corner of the main page and click "Create a List"
- Select re-order so items remain on list for future purchases
- Easily upload multiple items via spreadsheet template or search/browse by key words such as ASIN, keyword, part #, and even your past orders

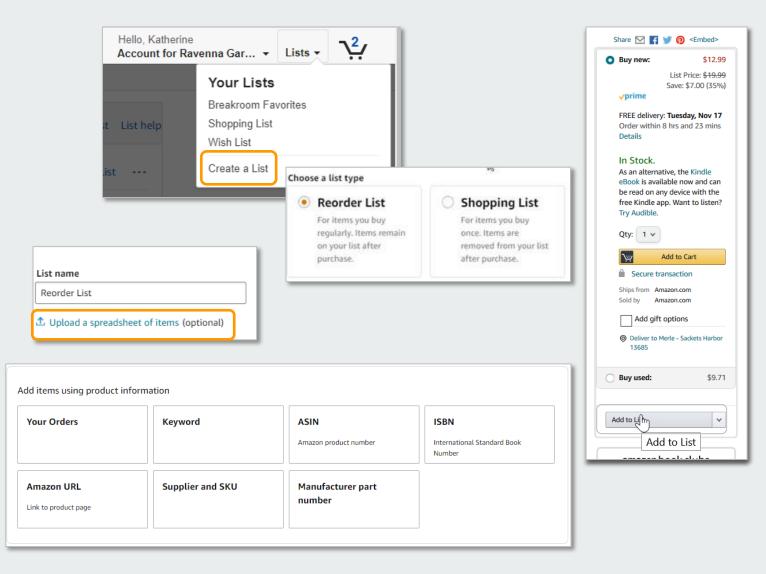

# **Business Lists – Sharing Lists**

#### Sharing the list

- Click "Share" to choose a user with whom you would like to share the list.
- Choose whether the user will be able to edit the list and enter then enter a name in the box underneath.
- Once you select the name, choose whether you want the user to receive an email notifying the user a list has been shared.
- Click save and now the list appears in the selected user's *Shared with you* within Lists.

#### Link to 1-pager on how to share/review lists:

Sharing a List Reviewing a Shared Shopping List

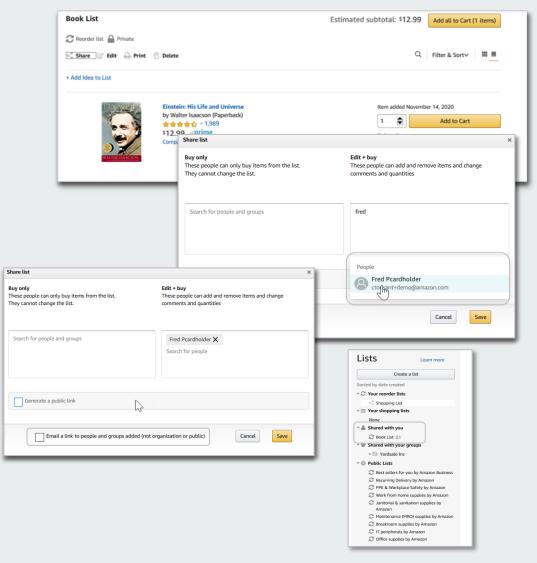

### **Business Customer Service**

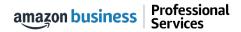

# **Business Customer Support**

Dedicated U.S. based **Business Customer Support** can be reached a number of ways including email, chat and phone.

Not sure what you're looking for? Learn more about the features and benefits on Amazon Business <u>HERE</u>.

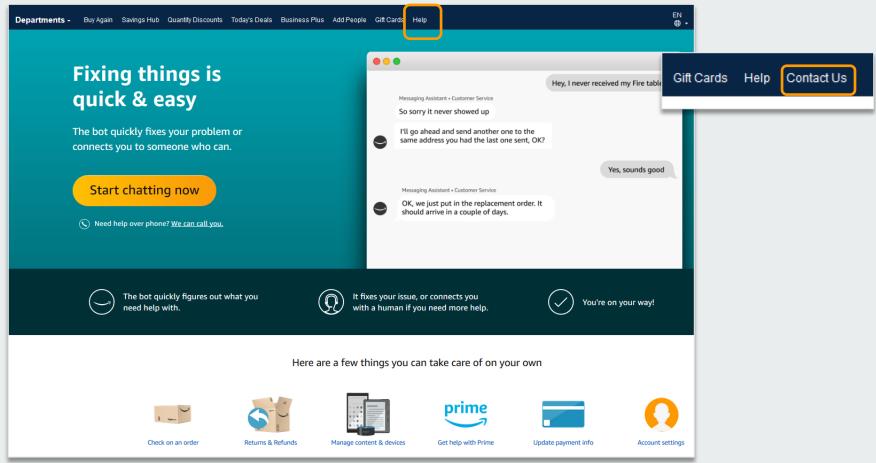

# Questions?

- Amazon Customer Service: <u>https://www.amazon.com/gp/help/customer/contact-us</u>?
- Procurement & Contract Services: procard@csus.edu

# business

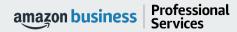

AMAZON CONFIDENTIAL